# Packet Radio in TCP/IP

# di A.Tiziano Demaria – IW2MLN -

# (Sesta Parte)

In queste ultime due puntate dedicate al Packet Radio in TCP/IP, vediamo il manuale che descrive come installare i drivers necessari ad operare con questa modalità. Potrete trovare i suddetti al seguente sito internet:

http://criacesia.members.easyspace.com/ip

## **MANUALE DELL'UTENTE**

Ora analizziamo nel dettaglio cosa deve fare l'utente per poter accedere alla rete. Anzitutto deve scaricare i drivers Flex32 che trova all'url: http://criacesia.members.easyspace.com/ip Dopo di che seguire attentamente le istruzioni descritte nel manuale allegato che qui di seguito pubblico.

Uso del TCP/IP attraverso la rete FlexNet

Manuale per utenti a cura di IW2MLN A.Tiziano Demaria Coordinatore Nazionale Rete Radio TCP/IP (Manuale ver. 2.0 rel. sabato 25.07.2000)

Contenuto:

- $\mathcal{I}$ . Introduzione
- $\mathcal{L}$ . Installazione driver Flex32 per Win95/98/NT
- $\overline{3}$ . Configurazione Parametri TCP/IP (DNS e GATEWAY)
- + Il Flexnet Control Panel
- $5.$ Configurazione Parametri AX.25
- 6. Settaggio MaxMTU
- 0-. Utilizzo dei programmi PING TELNET FTP e TSTHOST
- $\mathcal{S}$ Messaggi Personali e Bollettini (NEWS) con Netscape e Outlook Express
- -NetMeeting e CUSeeMe
- 10. Ringraziamenti

# 1. Introduzione

Il seguente testo si prefigge lo scopo di fornire un valido supporto per l'installazione del driver FlexNet per Windows95/98/NT , utile all'utilizzo dei client TCP/IP forniti da Win95/98/NT, attraverso la rete di nodi FlexNet.

In genere l'interesse maggiore deriva dall'utilizzo dei browser HTML quali il Netscape, Internet Explorer, e simili, per la "navigazione" attraverso i router TCP/IP radioamatoriali e non; l'installazione di un driver TCP/IP per Win95/98/NT consente però di utilizzare anche altre funzionalità tipiche di Internet, quali il MS NetMeeting (gestione conferenza orale e visiva leggasi WebCam - e possibilità di trasferire in real-time disegni creati su una speciale tavolozza) ed altri.

In questo modo si potranno utilizzare in ambiente radioamatoriale le applicazioni grafiche che sono state già create per l'ambiente commerciale.

# ATTENZIONE:

Da questa release in avanti, l'uso del BayCom è stato tolto, in quanto è necessario...anzi: OBBLIGATORIO l'uso della Eprom 6PACK.

Questa Eprom potrete programmarla tramite il file 6PACK.BIN reperibile nel presente pacchetto. Essa vi permetterà:

 Attività in modo classico (compatibile TAPR e HOST) Attività in modo 6PACK

Quest'ultimo modo, consente al PC di essere "cosciente" dell'entità di traffico presente sul canale radio e quindi di intervenire in trasmissione nel momento opportuno.

Ciò consente la NON perdita di pacchetti, ed una velocità molto sostenuta.

Mentre se usaste il BayCom o il modo KISS, entro poche ore vi spazientireste poichè tali modalita' NON RENDONO NOTO AL PC il traffico radio, pertanto in TCP/IP non solo risulterebbe lentissimo, ma sovente (quasi sempre) non riuscireste a connettere i vari siti della rete. Vi darebbe errori quali "attenzione: la rete è ferma o il sito non esiste".....mentre in realtà la rete c'è ed il sito anche !!!!

Montare quindi la eprom 6PACK !!!

## 2. Installazione driver Flex32 per Win95/98/NT

In questo documento, supporrò quanto segue:

 Che il Vs. TNC sia connesso sulla porta seriale COM-1; Che la velocità tra il PC ed il TNC sia di 19200 Baud; Che il Vs. TNC sia uno solo.

Queste premesse sono importanti, per comprendere i settaggi del driver 6PACK che ci accingeremo a vedere.

Le operazioni da fare sono di una semplicità realmente a prova di stupido. Innanzi tutto e' necessario entrare nella cartella "Risorse del computer" e selezionare il disco "C" dando un doppio click sulla relativa icona.

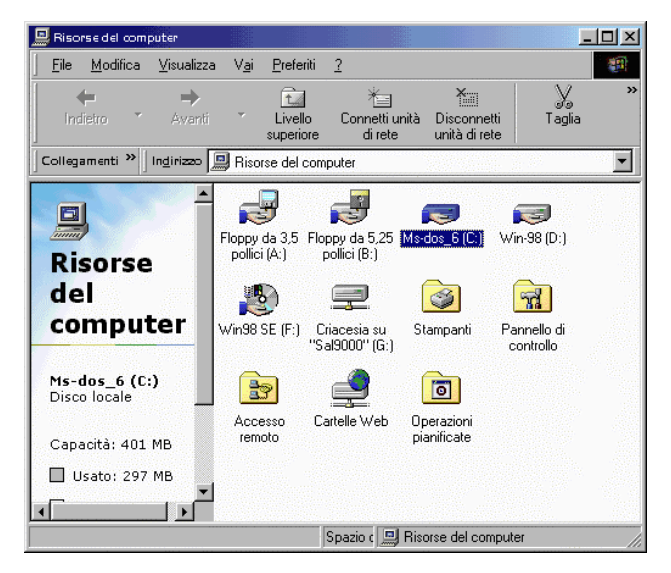

## Figura 1

Creare ora la cartella "Flex32" (come in figura 2) in questo modo:

Col Mouse andare sul menu FILE

- Selezionare NUOVO
- Selezionare CARTELLA
- Dare il nome della Cartella

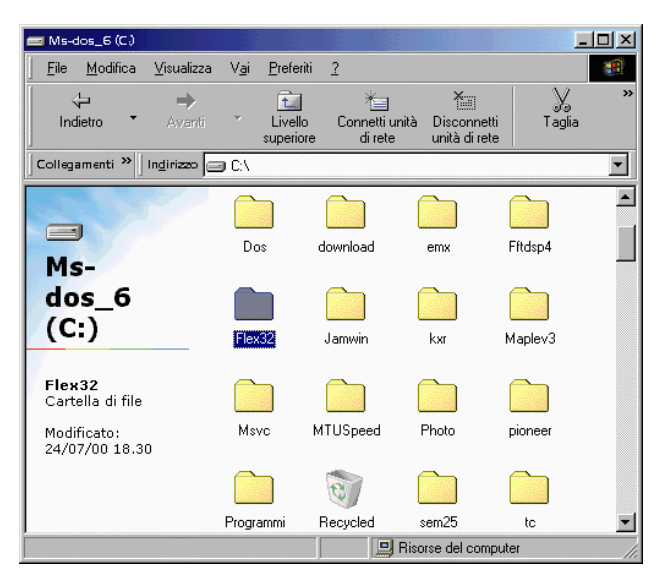

# Figura 2

Usando WINZIP, decomprimete la flexnet nella cartella "Flex32" appena creata (Figura 3).

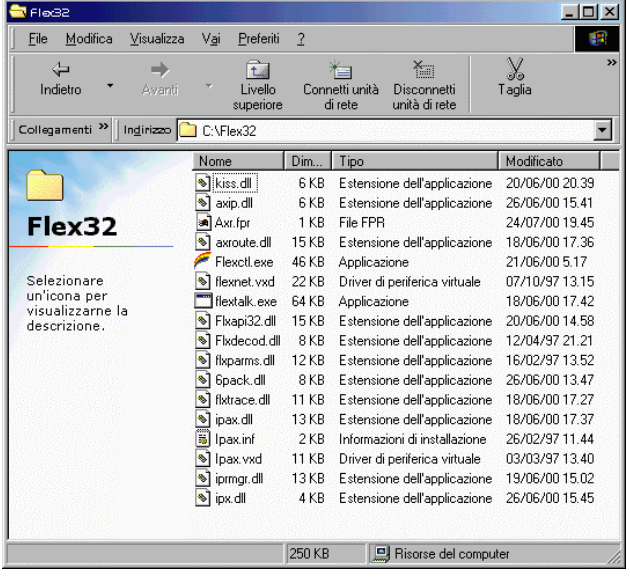

## Figura 3

Tornare quindi alla cartella Risorse del computer e selezionare con un doppio click "Pannello di controllo" (figura 4).

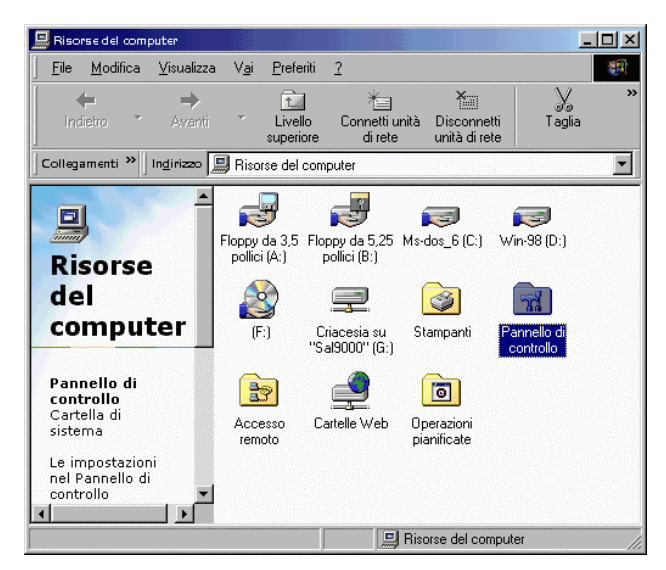

# Figura 4

A questo punto fare doppio Click sull'icona "Rete" in modo da poter caricare i drivers che avete scompattato nella dir "Flex32" e quindi settare il numero

IP vostro, del vostro ISP (Intranet Service Provider) e del Gateway.

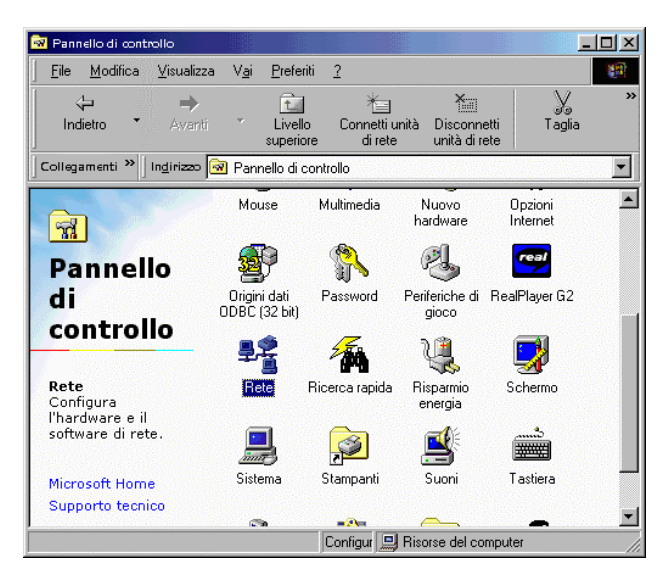

## Figura 5

Dopo aver cliccato sull'icona "Rete" vi apparirà la presente finestra (figura 6). E' ora necessario aggiungere i driver relativi alla scheda virtuale di rete FLEXNET. Per fare ciò, cliccate su "Aggiungi..."

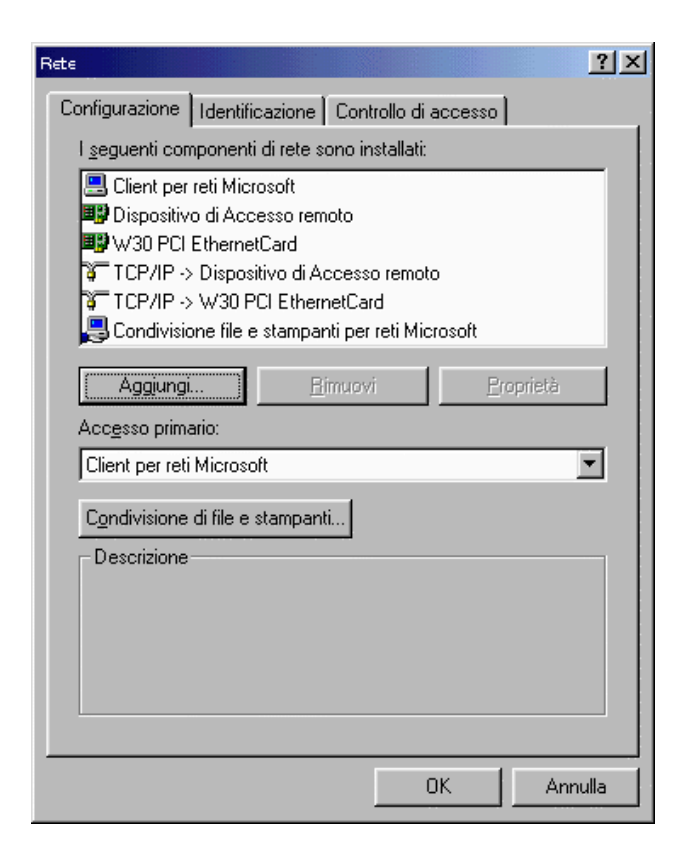

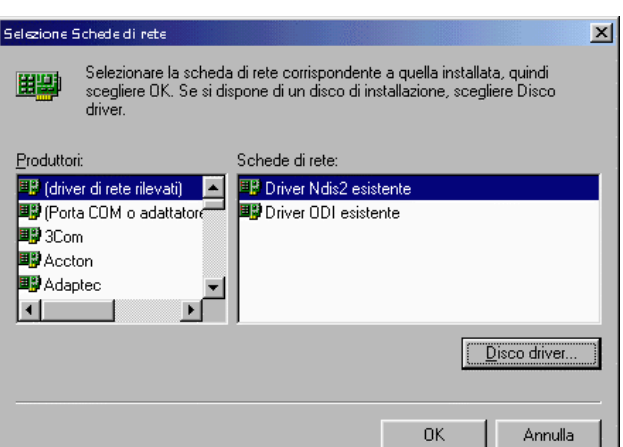

# Figura 8

Giunti a questo punto, il sistema vi chiede dove si trovano i drivers che intendete installare.

Nella casella di testo, scrivete "c:\flex32" come rappresentato nella figura 9 e poi cliccate su "OK".

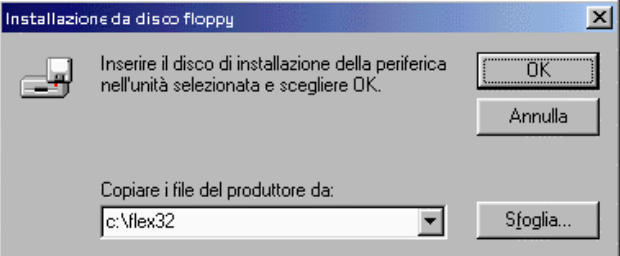

Figura 9

#### 3. Configurazione Parametri TCP/IP (DNS e GATEWAY)

Vi si presenterà un solo modello di scheda di rete nella finestra dell'elenco dei modelli.

Ovviamente andrà selezionata. Il sistema monterà una scheda di rete virtuale che servirè per incapsulare il TCP nel protocollo di trasporto:

AX.25 permettendo cosi' le comunicazioni su canale radio. Cliccate su "OK"

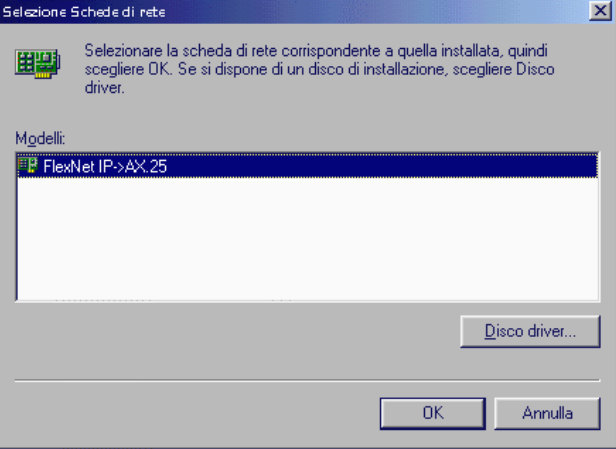

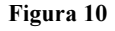

## Figura 6

Dopo aver cliccato su "Aggiungi..." vi apparirà la finestra di figura 7.

Selezionate l'icona Scheda e cliccate su "Aggiungi..."

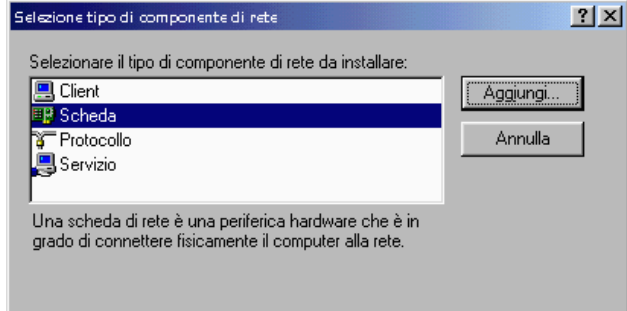

#### Figura 7

Vi si aprira' una finestra contenente l'elenco di una molteplicità di schede di rete e di case costruttrici.

Lasciate tutto come si trova e cliccate semplicemente su "Disco driver..."

Dopo qualche istante, dipendente dalla velocità della vostra macchina, vi apparirà la finestra rappresentata in figura 11. Noterete che si sono aggiunte delle voci:

 Il driver della scheda virtuale L'incapsulatore TCP/IP in AX.25

Evidenziare col mouse la voce di figura e cliccare su "Proprietà"

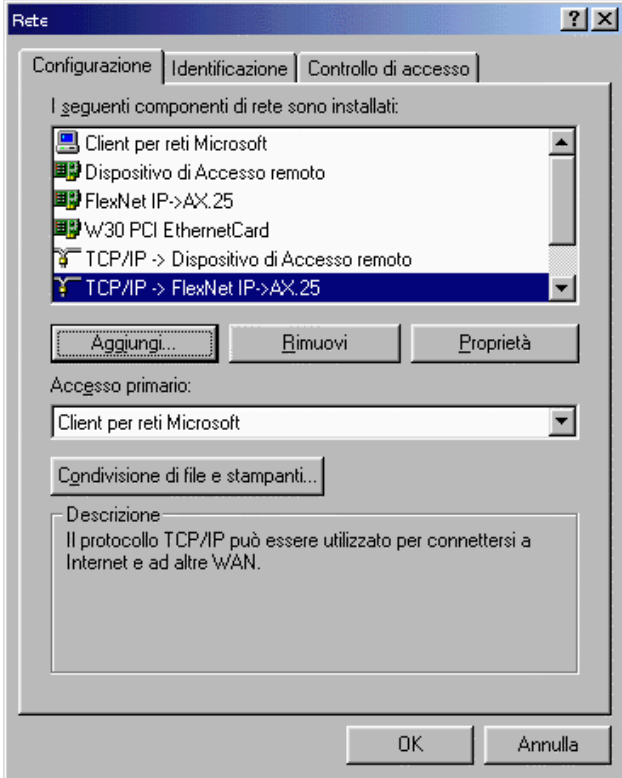

#### Figura 1

Quando vi appare questa finestra (figura 12), cliccate sulla sotto cartella "Indirizzo IP" Spuntate il pallino con la dicitura "Specifica l'indirizzo IP:".

Nel campo Indirizzo IP mettete IL VOSTRO IP, cioè quel numero che vi sarete fatti dare dal vostro numeratore regionale. Per la Lombardia è il sottoscritto.

Immettete poi anche il valore della subnet mask nell'apposito campo. Anch'essa dovrete farvela comunicare dal vostro numeratore regionale.

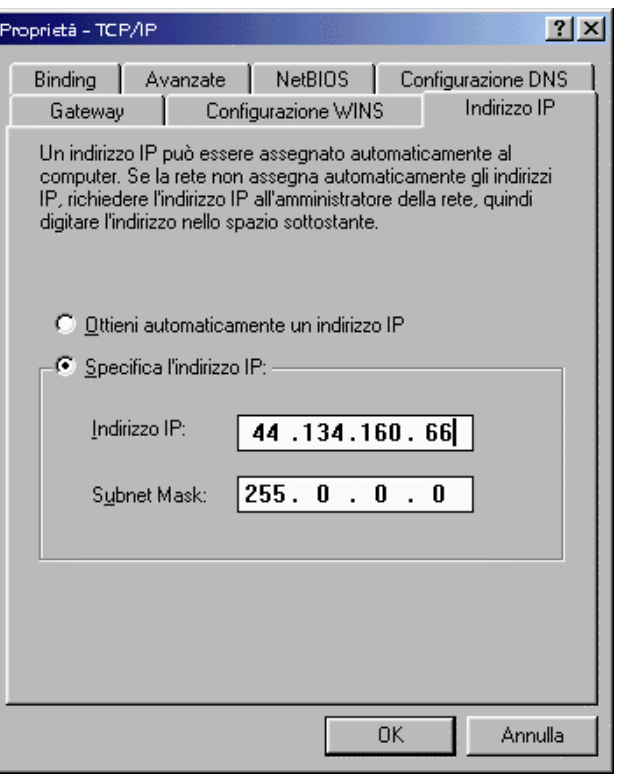

#### Figura 12

Fatto ciò cliccate sulla sotto cartella "Gateway". Nel campo numerico, immettete il numero IP del vostro gateway e cliccate su "Aggiungi". In Lombardia, i Gateways sono gestiti dalle stesse macchine dagli ISPs (Intranet Service Providers) medesimi.

In altre regioni, per raggiungere il vostro ISP, ciò potrebbe essere differente.

Chiedete questo dato al vostro numeratore regionale in modo che possa aiutarvi.

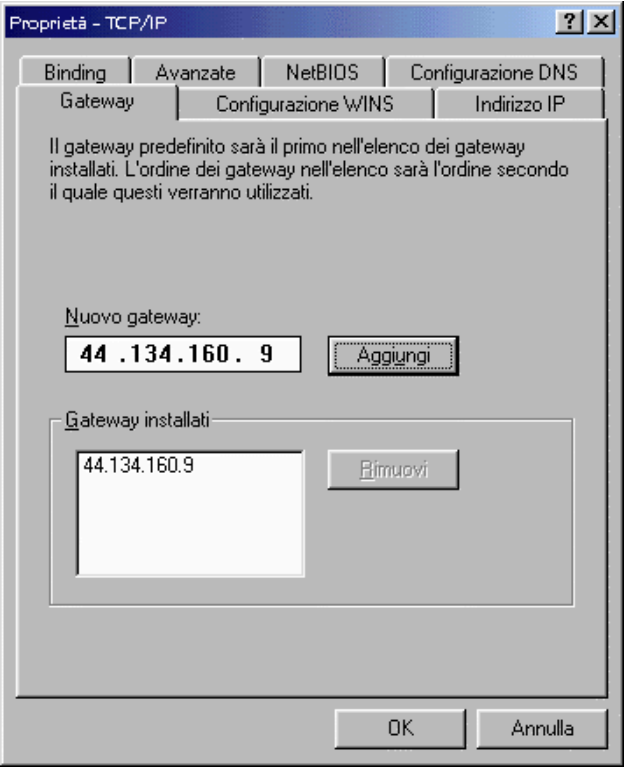

# Figura 13

Cliccate ora sulla sotto cartella "Configurazione DNS". Qui dentro dovrete metterci i dati del vostro ISP (Intranet Service Provider). La sequenza è la seguente:

- Innanzi tutto selezionate "Attiva DNS";
- Nella casella "Host" mettete il VOSTRO Call;
- Nella casella "Dominio" scrivete il dominio a cui appartenete cioè tutto quello che si trova DOPO la chiocciola, nel vostro indirizzo di posta. Se ad esempio siete appoggiati al server del sottoscritto ed avete casella di posta come <vostro\_call>@iw2mln.2.it.ampr.org, in quella casella metterete "iw2mln.2.it.ampr.org";
- Nel campo "Ordine di ricerca server DNS" mettete l'IP del vostro ISP.ATTENZIONE NON il vostro IP !!! Ma quello del vostro ISP !!! Cioè del server a cui siete appoggiati !!!! Cliccate poi su "Aggiungi";
- Nel campo "Ordine di ricerca del suffisso di dominio" scrivete il dominio a cui appartenete (tutto ciò che è dopo la chiocciola, nel vostro indirizzo di posta) e cliccate su "Aggiungi";

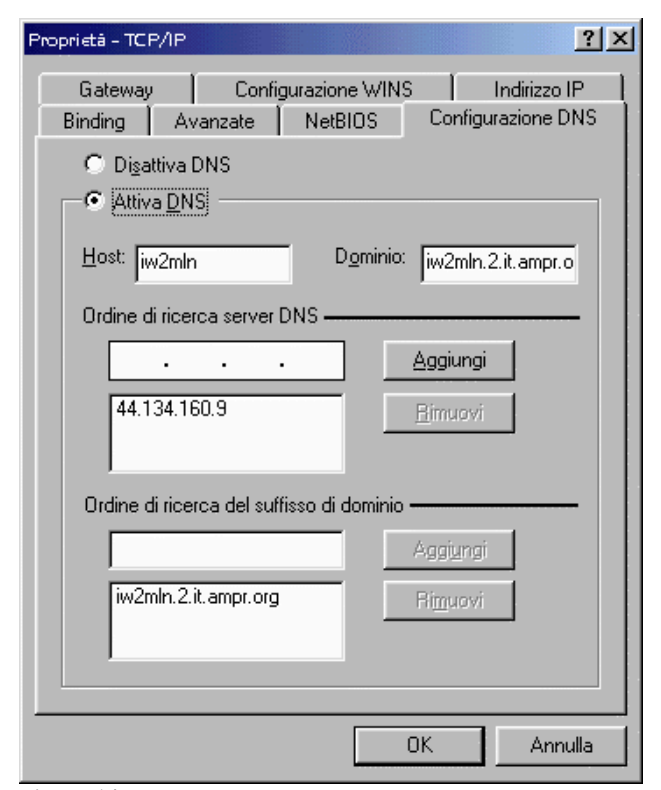

Figura 14

A questo punto cliccate su "OK". Win95/98/NT vi chiederà dapprima di inserire il CD-ROM necessario per caricare alcuni drivers ed alcune DLLs a lui necessari, e poi di riavviare la macchina. Eseguite il riavvio del PC in quanto solo in questo modo è possibile caricare i dispositivi appena settati.

Appena avrete riavviato il PC, portatevi col mouse su una porzione libera dello schermo, sulla scrivania. Cliccate col tasto destro del mouse, scegliete "Nuovo" e poi "Collegamento". Vi apparirà la finestra di figura 15.

Nella finestrella di testo scrivete il path ed il nome file che leggete in figura e poi cliccate su "Avanti >"

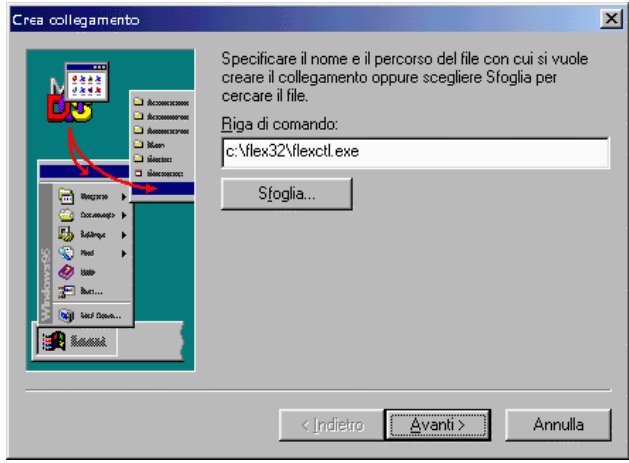

Figura 15

Vi apparirà subito dopo la finestra di figura 16. Scrivete la frase che leggete in figura, nella casella di testo, e poi cliccate su "Fine".

Sulla scrivania vi apparirà un'icona a forma di arcobaleno, cliccando sulla quale si attiverà la FlexNET e tutti i suoi servizi.

(Fine Sesta Parte)